# **Element: Bildergalerie**

Im Gegensatz zum Element "Bildgalerie Kompakt" ist das Element "Bildgalerie" für Bildgalerien mit weniger Bildern (drei bis sechs Bilder) geeignet.

16 Steps

**Erstellen Sie einen neuen Inhalt (mit "Inhalt hinzufügen") bzw. bearbeiten Sie einen bereits bestehenden Inhalt.** 

### **STEP 2**

# **Klicken Sie auf "Elemente".**

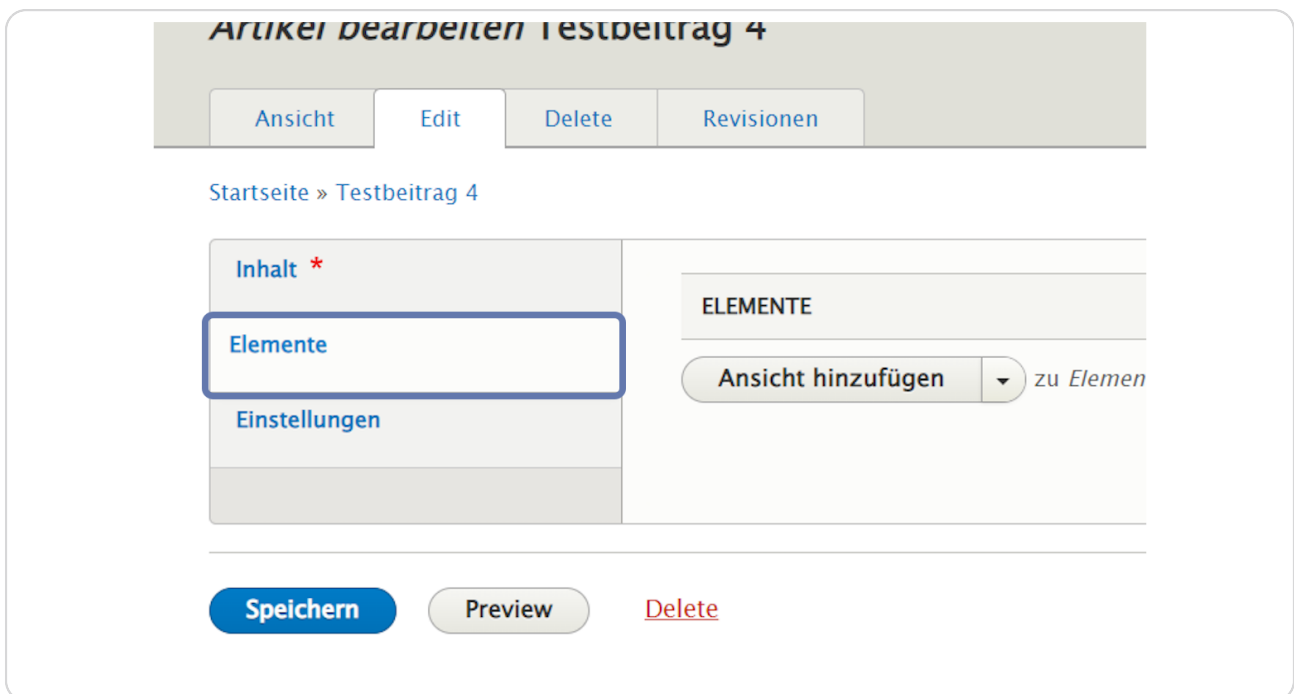

**Klicken Sie rechts neben "Ansicht hinzufügen" auf den schwarzen Pfeil, um das Kontextmenü zu öffnen.** 

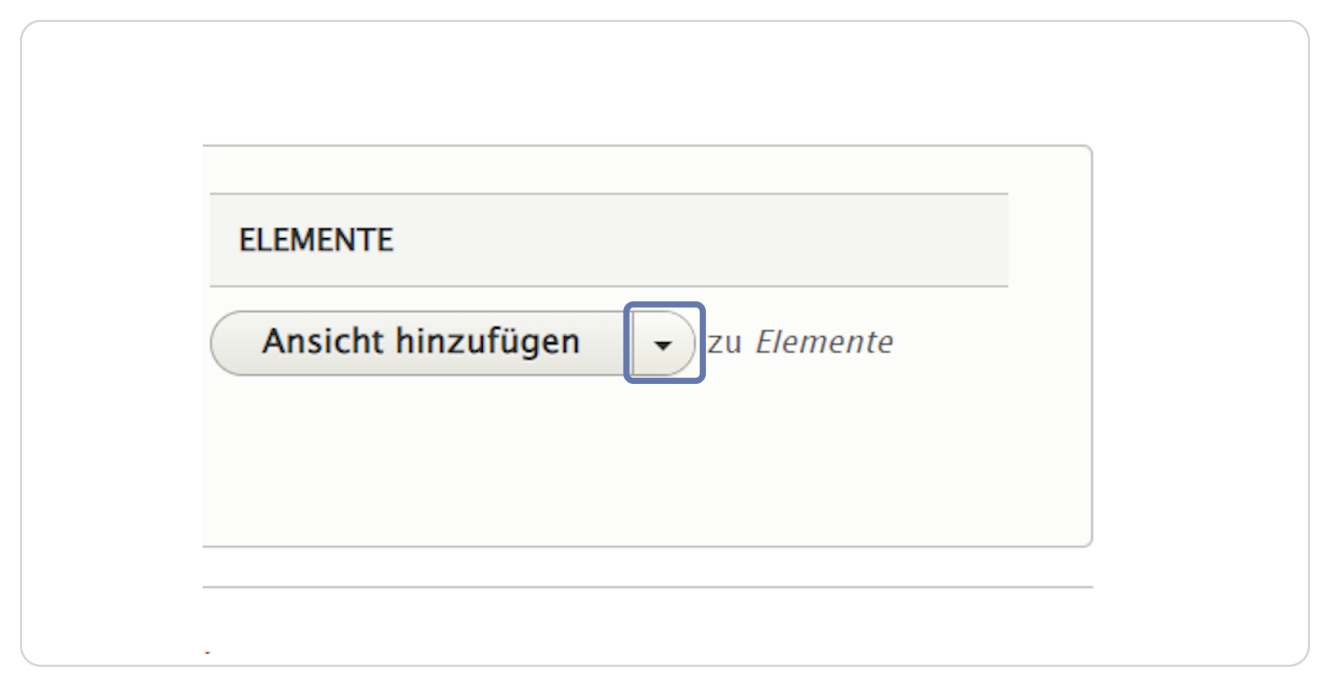

### **STEP 4**

**Wählen Sie "Bildgalerie hinzufügen" aus.** 

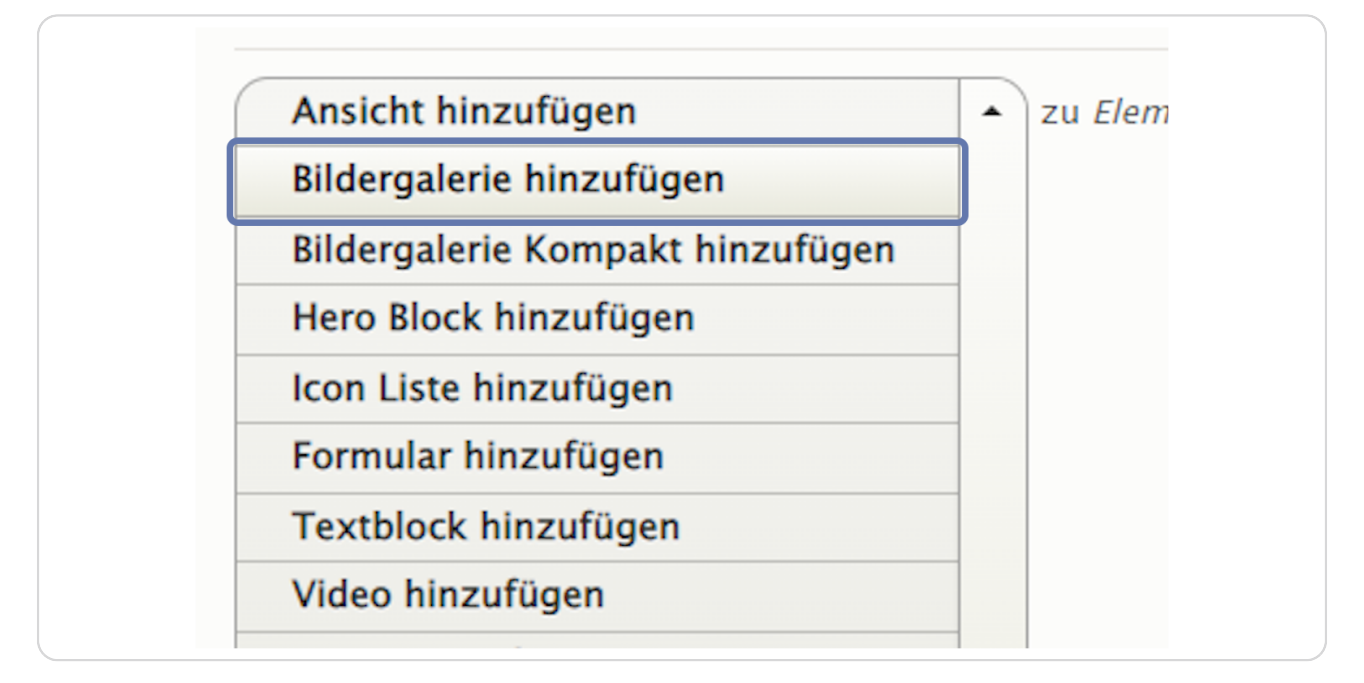

**Optional können Untertitel, Titel und Kurzbeschreibung ausgefüllt werden.**

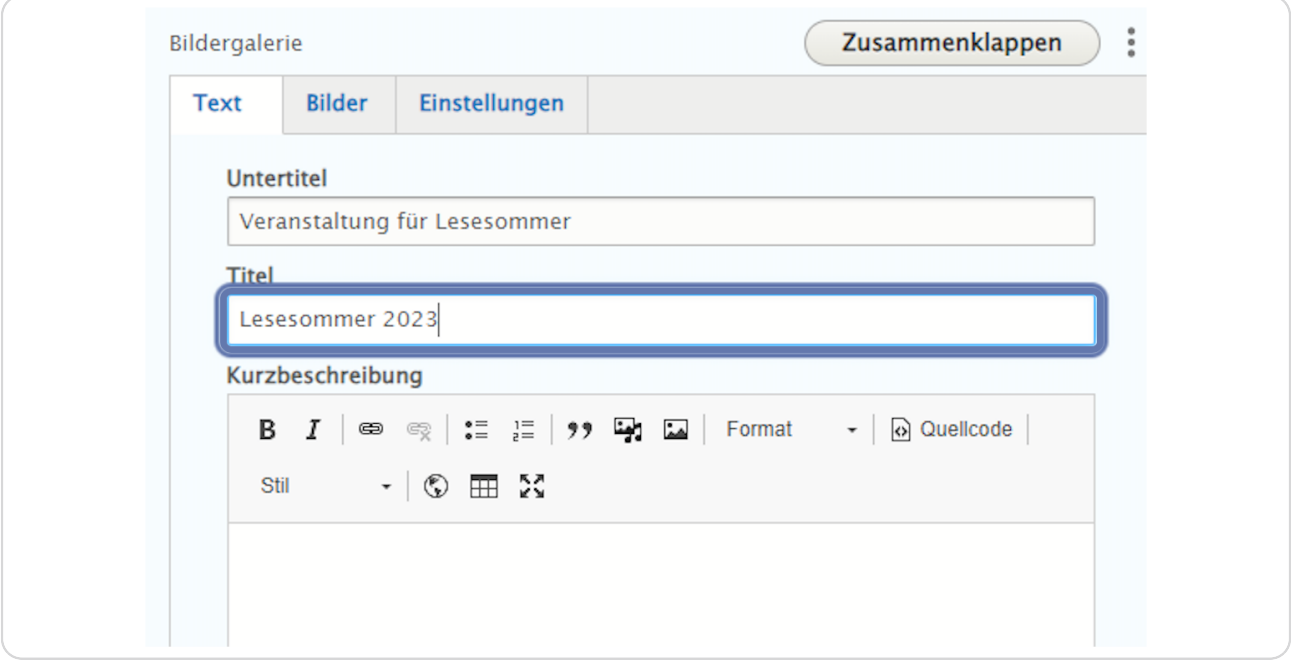

#### **STEP 6**

# **Klicken Sie nun auf den Reiter "Bilder".**

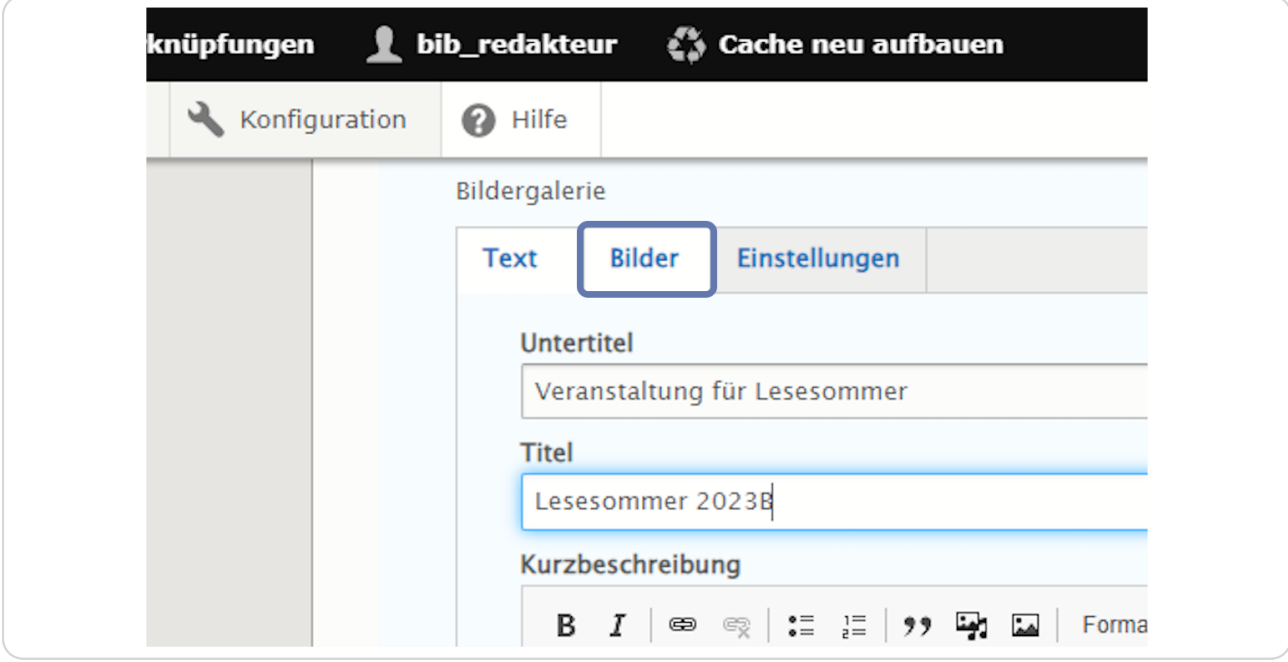

# **Klicken Sie hier auf "Medien hinzufügen" und Sie kommen in die Medienverwaltung.**

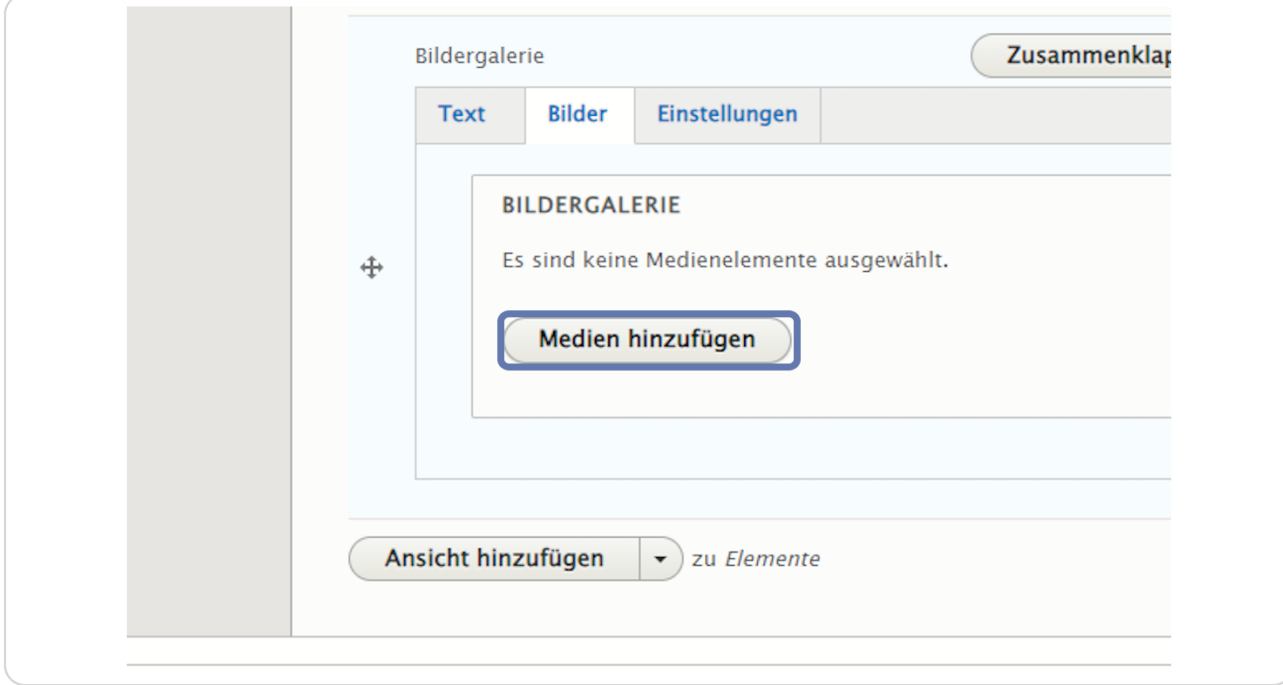

# **Medienverwaltung**

Haken Sie die gewünschten Bilder in der Medienverwaltung an oder laden Sie bei "Datei auswählen" weitere Bilder hoch. Mehrfachauswahl ist möglich.

(Der BVÖ empfiehlt, dass Sie z. B. je Veranstaltung nur die 5-6 wichtigsten Fotos hochladen.)

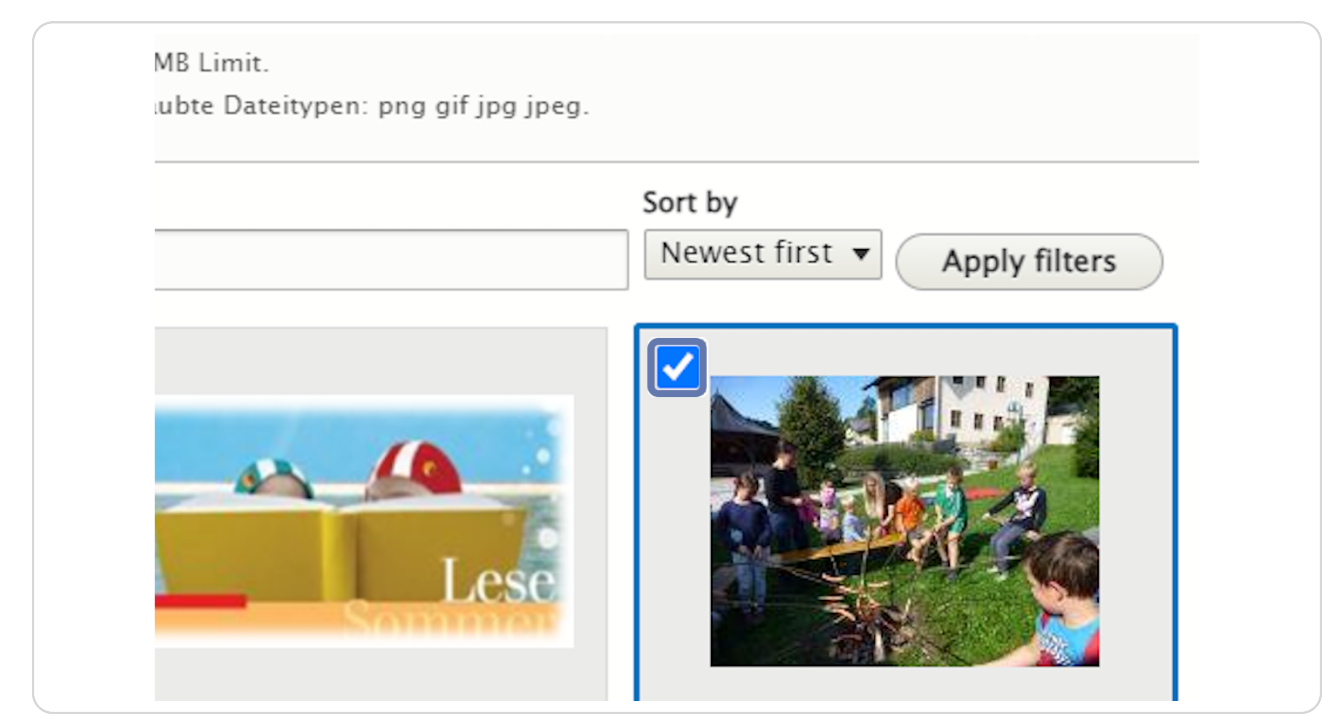

**Bestätigen Sie Ihre Bildauswahl durch einen Klick auf "Ausgewählte einfügen"**

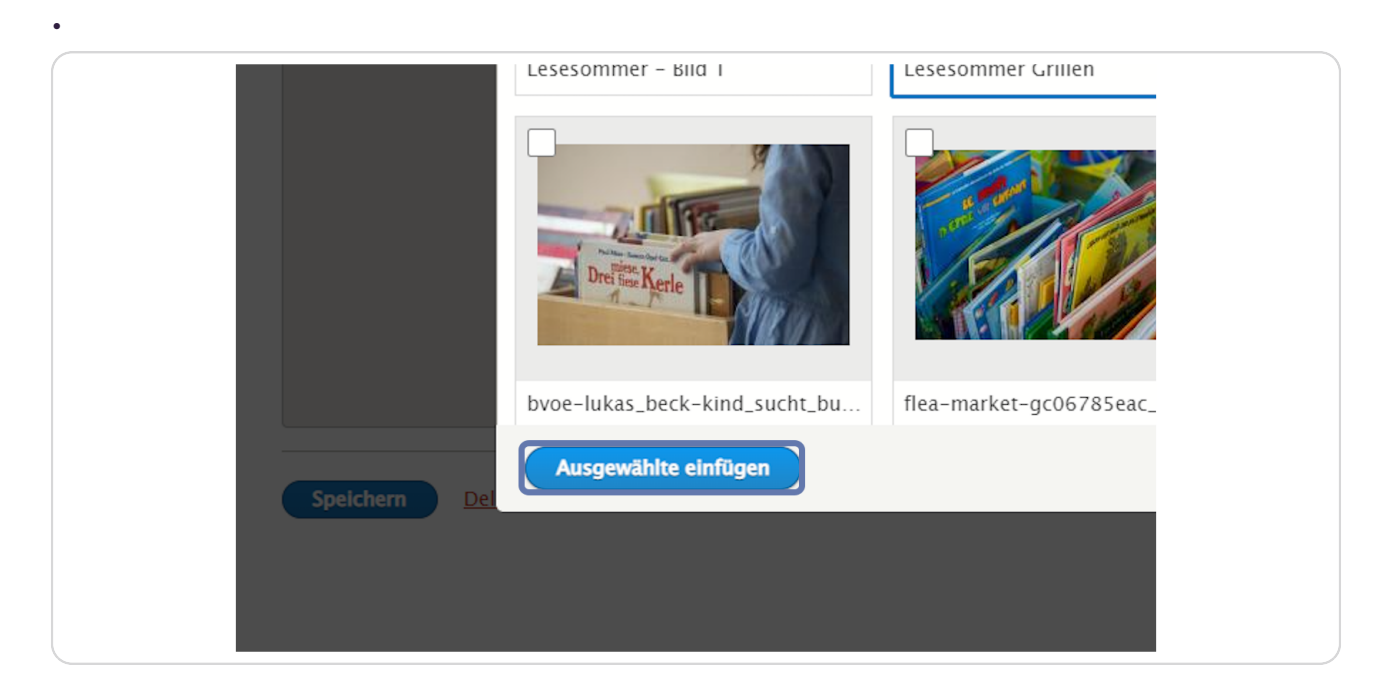

#### **STEP 10**

**Die ausgewählten Bilder werden angezeigt. Mit "Medien hinzufügen" können noch weitere Bilder hinzugefügt werden. Mit Klick auf das "X" (rechts oben beim jeweiligen Bild) können Bilder aus der Galerie entfernt werden.** 

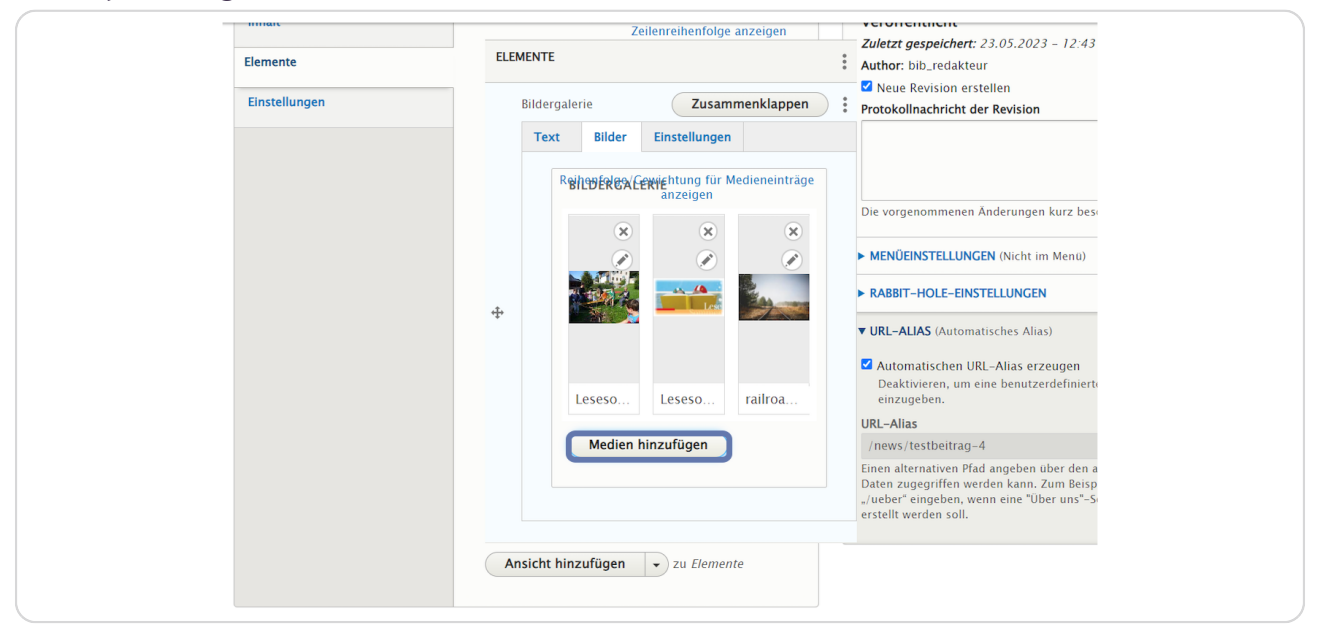

**Klicken Sie nun auf den Reiter "Einstellungen"**

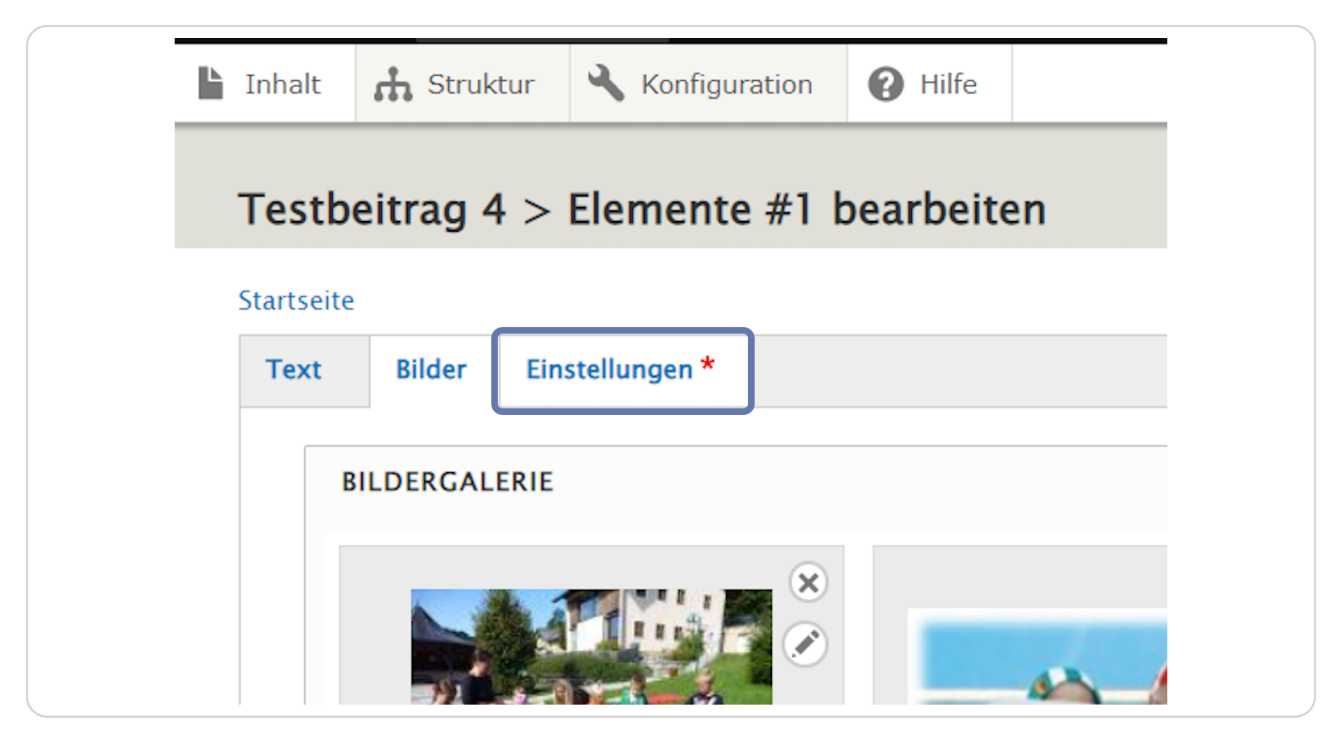

**Hier können Sie die Hintergrundfarbe und die Ausrichtung der Bildergalerie** festlegen. Außerdem können Sie eine Sprungmarke/einen Anker definieren,  **um das Element bei Bedarf später über das Menü ansteuern zu können.** 

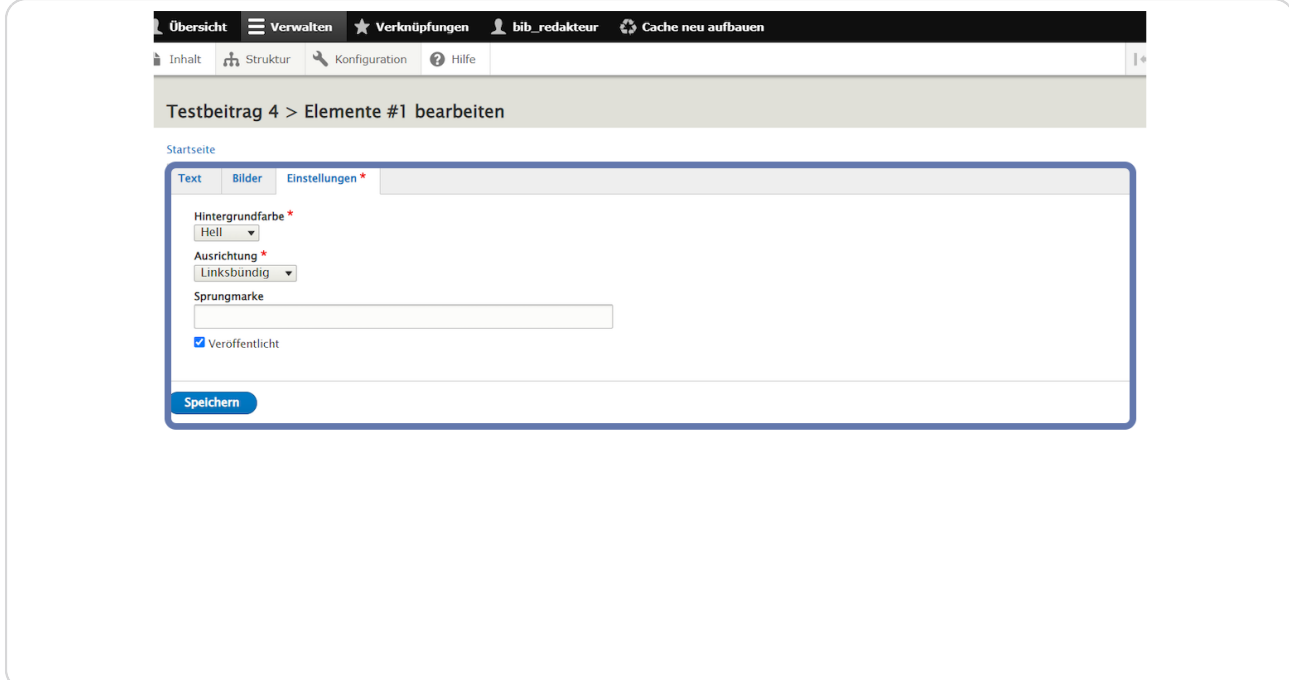

Sprungmarke: Vergeben Sie einen sinnvollen Namen in Kleinbuchstaben ohne  **Umlaute, Sonderzeichen und Ceerzeichen (z. B. "lesesommer23").** 

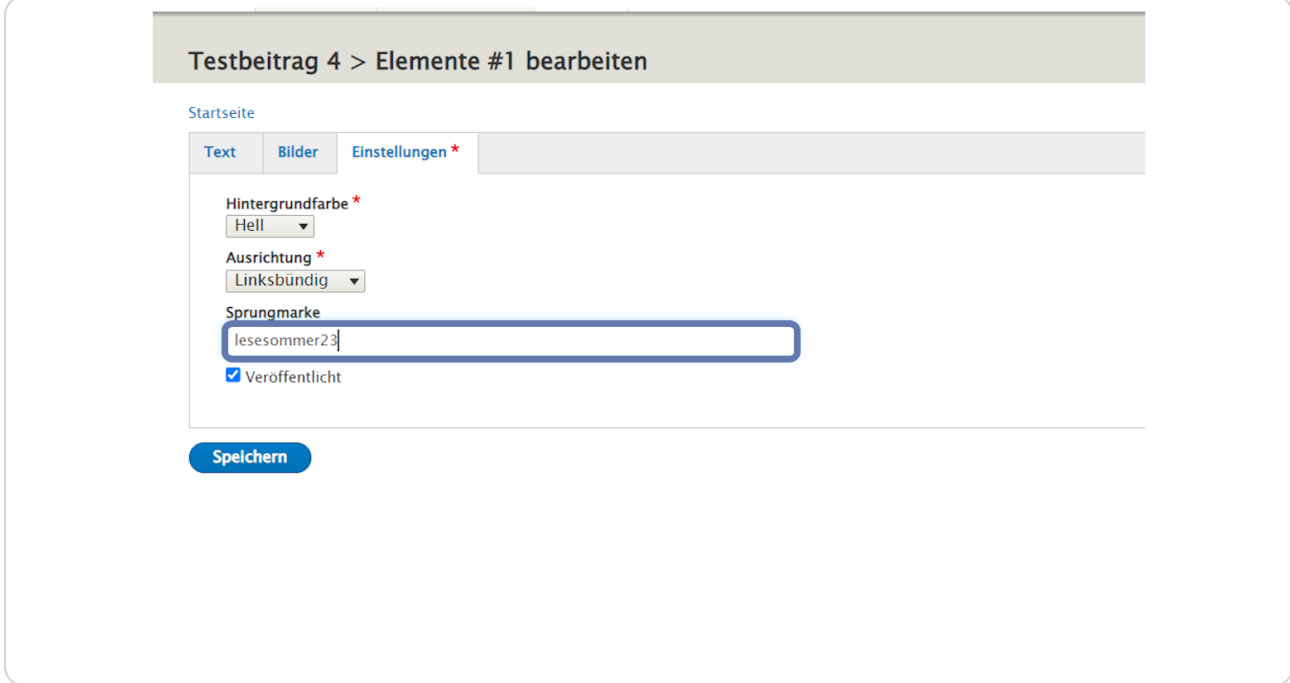

# **Nergewissern Sie sich, dass der Haken bei "Neröffentlicht" gesetzt ist.**

Wenn Sie die Ansicht des Elements vor der Veröffentlichung noch kontrollieren wollen, können Sie den Inhalt ohne den Haken bei "Veröffentlicht" speichern. (Angemeldete Redakteur: innen können auch den unveröffentlichten Inhalt sehen und kontrollieren.)

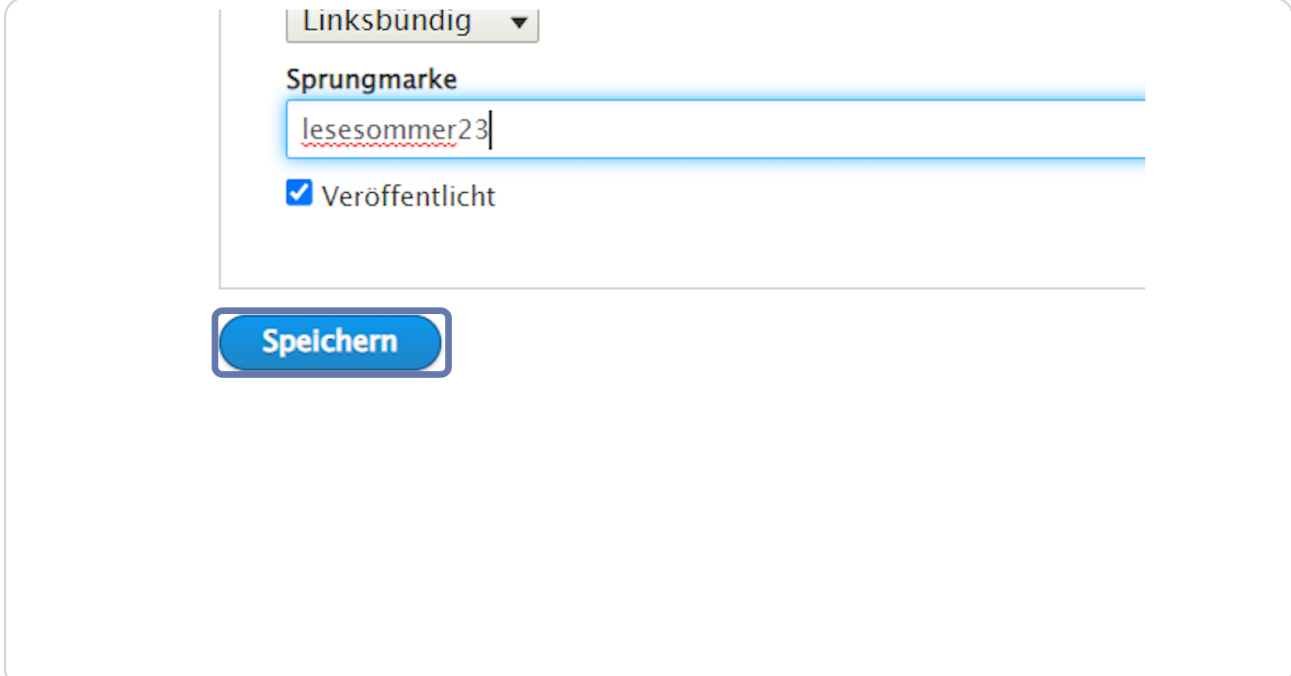

# **Klicken Sie auf "Speichern", um Ihre Bildergalerie zu speichern.**

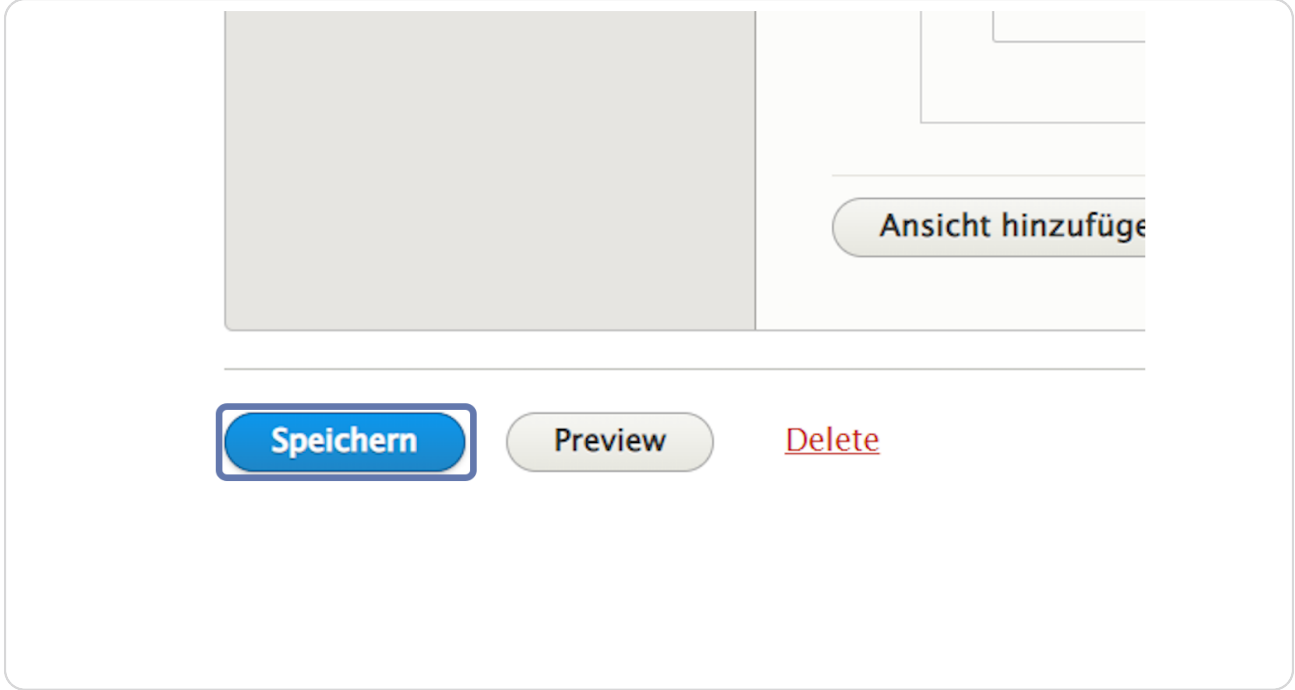

# **Hier sehen Sie ein Beispiel vom Element "Bildergalerie".**

Wenn Sie auf ein Bild draufklicken, dann wird dieses Bild größer dargestellt und Sie können zwischen den Bildern auch blättern.

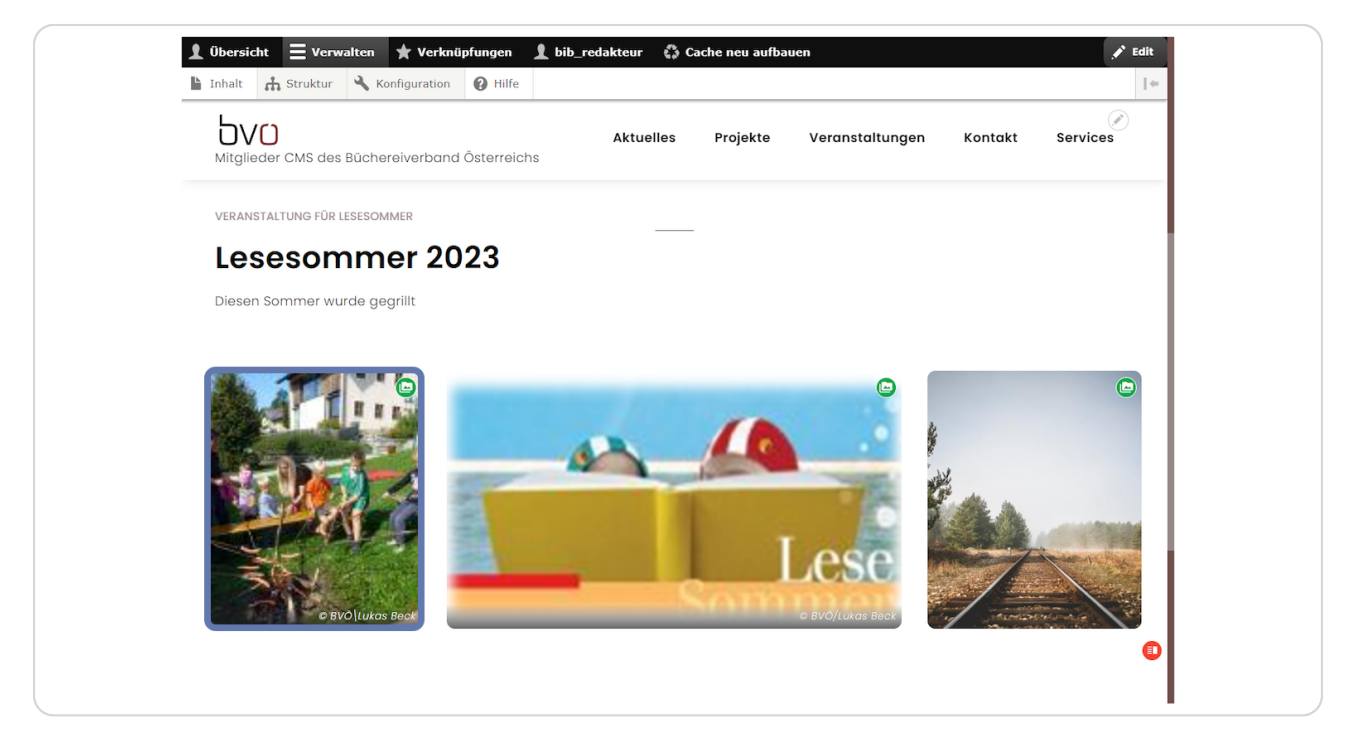